# **Welcome to In-Time**

Manager & timesheet authorisers user guide

TaylorHopkinson

6000

# Contents **Contents**

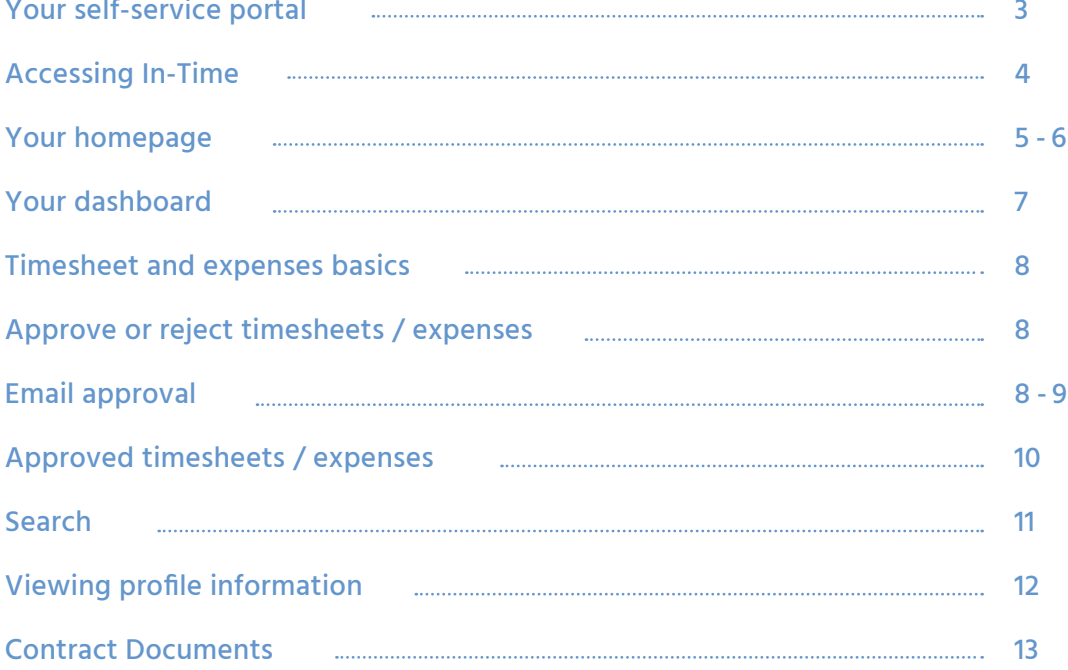

# **Welcome to Taylor Hopkinson In-Time.**

Our online Timesheet, Expense and Document Management system. We hope you will find the following introduction and instructions helpful and comprehensive. If you have any questions or comments on the system, or require support using it, please contact Fiona McRae, Operations Director [fiona@taylorhopkinson.com](mailto:fiona%40taylorhopkinson.com?subject=) or call +44 7718 014 396.

### Your self-service portal will allow you to complete the following actions:

- Approve timesheets and expenses claims online via email, or by logging into the portal.
- View and print sales invoices or credit notes.
- Access to summary information of your contractors.
- Action agency information requests, acceptance of contract and compliance documentation and/or submit queries using the comments feature.

3

# **To get started with In-Time, click the link or use the URL below**

#### **<https://contractors.taylorhopkinson.com>**

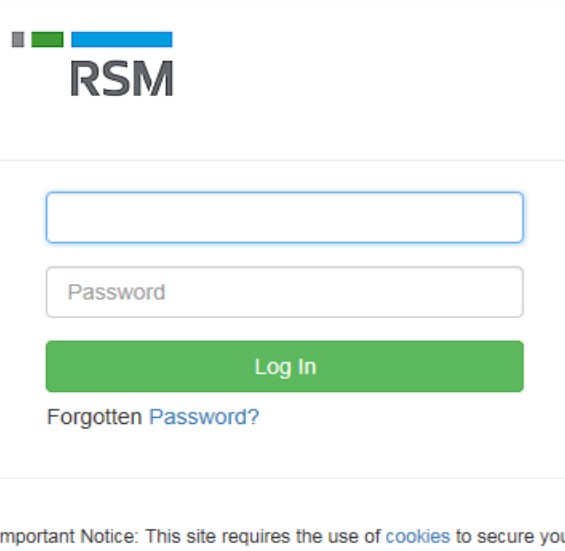

access and to store your display preferences. No identity or personal information is stored and no third party cookies are used. By logging in via this page you are agreeing to the use of cookies for these purposes.

Copyright @ 2017 InTIME. All Rights Reserved.

You will be prompted for your username and password, which will have been generated and sent to you directly from the In-Time system or via your Taylor Hopkinson Administrator.

#### ■ ① Timesheets ■ Expenses ~ Sales ■ Compliance & Profiles ■ Reports

#### Welcome to your self-service portal

Here you can view and approve times eets & expenses, review sales invoices & status and contract and compliance information. For further information please contact your agenc representative **TIMESHEETS EXPENSES** 70,080.00 1,279.95 Unauthorised Unauthorised  $\odot$ ÷ **DOCUMENTS INVOICES** 4.250.40 For Acceptance  $\bullet$  $\overline{0}$ М  $0$  0 **Information Requests** n ้ Expired

Once you have logged in, you will be presented with the main In-Time homepage, with your dashboard.

**Please note,** if you have elected to authorise Timesheets via email there is no requirement for you to log into the portal unless you wish to do so.

The navigation menu is located across the top of the page. Please be aware that the list of items in the menu bar can vary depending on requirements.

#### The menu bar options will include the following as shown below:

- A multi square icon taking you back to your homepage.
- Timesheets provides access to unauthorised, historic approved and rejected timesheets and a timesheet search function.
- **Expenses** this provides the same visibility as the available on the timesheet function.
- Sales provides ability to access invoices and credit notes.
- Compliance to facilitate information requests and issue documentation.
- Profiles this gives details of your placements and associated clients.
- Reports Depending on the agency's requirements.

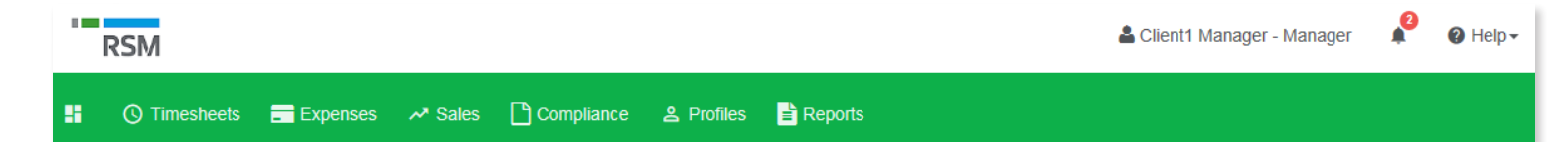

5

# **Your homepage Your homepage**

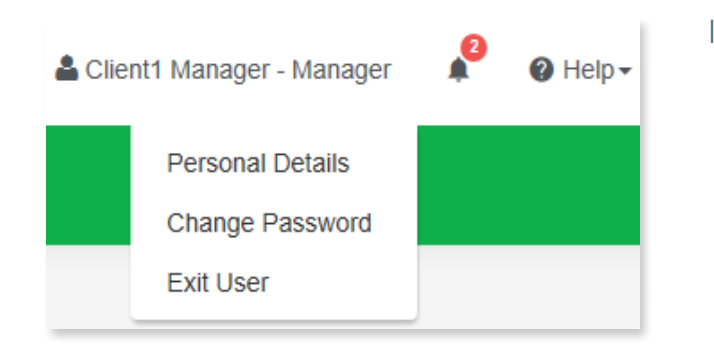

### In the top right-hand corner of your screen:

- Your name Click on this, options appear for you to:<br>- Update your personal details
	-
	- Change password
	- Request forms for holidays and address changes
	- Exit In-Time
- Bell Symbol Advises you of notifications.
- Help takes you to our online documentation help bank.

On your main home screen, your personal dashboard will provide you with a real-time status of your current unauthorised timesheets and expenses. You will also see unpaid invoices and any contract documentation all of which you can easily access directly from the dashboard.

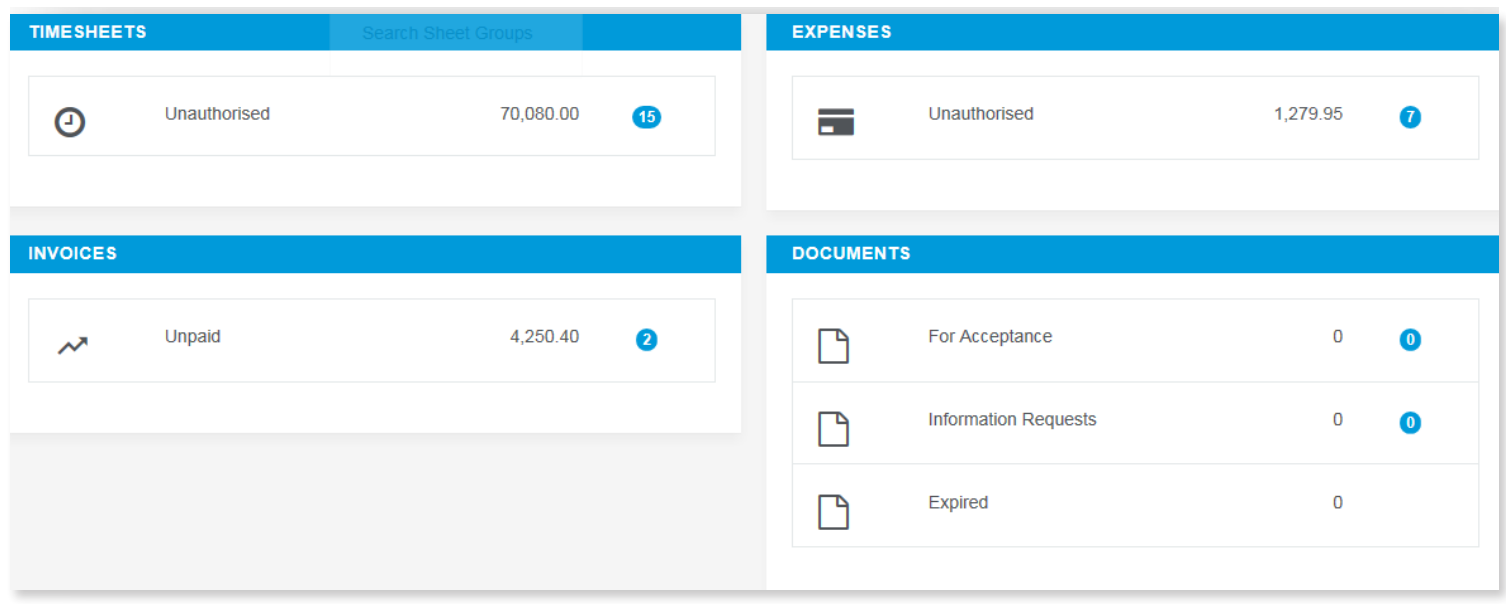

# **Timesheet and expenses basics**

#### Statuses of timesheets and expense claims explained:

- Authorise: Timesheets displayed are awaiting authorisation.
- Unauthorised: Timesheets displayed are awaiting authorisation but are viewable only on the dashboard.
- Approved: An approved timesheet or expense is one that you have approved for payment.
- Rejected: A rejected timesheet or expense that has been rejected by you. You can provide a comment as to why the timesheet or expense was rejected. Once rejected, the timesheet becomes a draft for editing and resubmitting by the contractor.

# **Approve or reject timesheets / expenses**

# **Email approval**

If you have been set up for email approval, you will receive an email with the timesheet/expense attached, containing links to approve or reject the timesheet. There is one approval link and a reject link for each configured rejection reason.

# **Portal approval**

To approve timesheets or expenses, go to Timesheet or Expenses on the menu bar and click **Authorise.** You will then be presented with a list of all timesheets or expenses submitted by contractors that require approval.

Alternatively you can use the dashboard on your homepage and select the appropriate item.

# Timesheets **Timesheets**

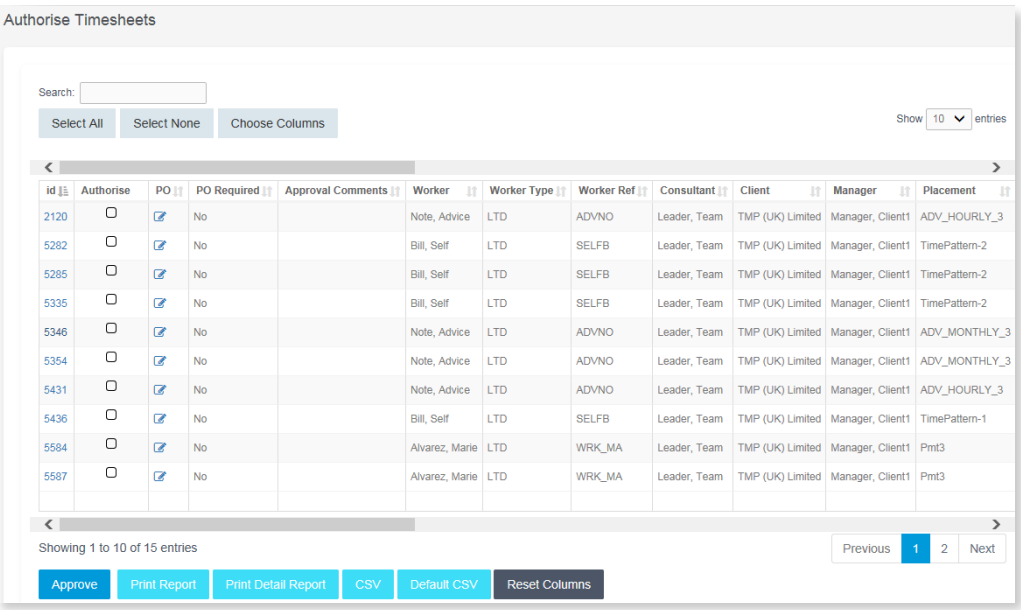

# You can approve in one of two ways:

- Bulk approve: tick each item listed in the Authorise column that you want to approve, enter your password and then click Approve.
- Approve each timesheet individually by clicking on the timesheet ID. You will see a summary of the placement and the timesheet details.

#### Authorise Timesheet 5285 for Mr Self Bill

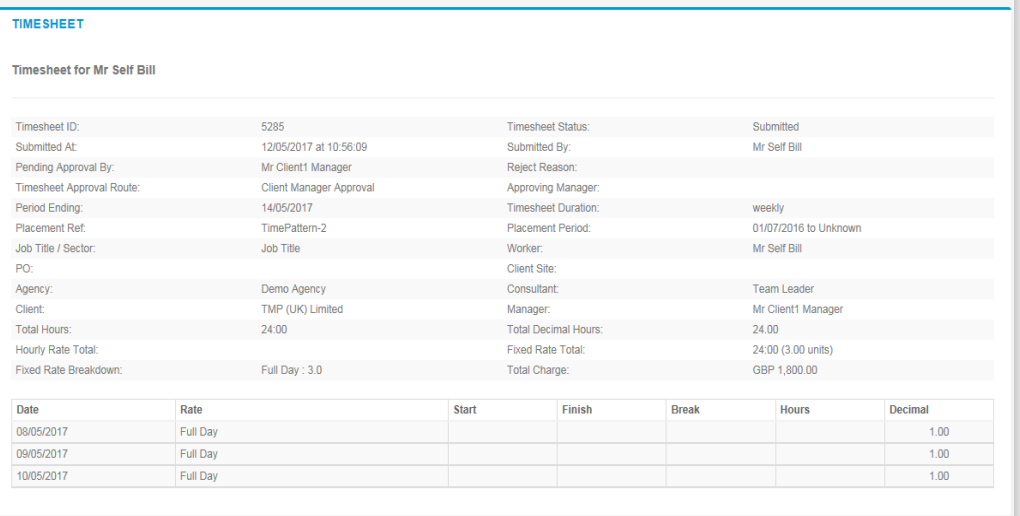

# **Fimesheets Timesheets**

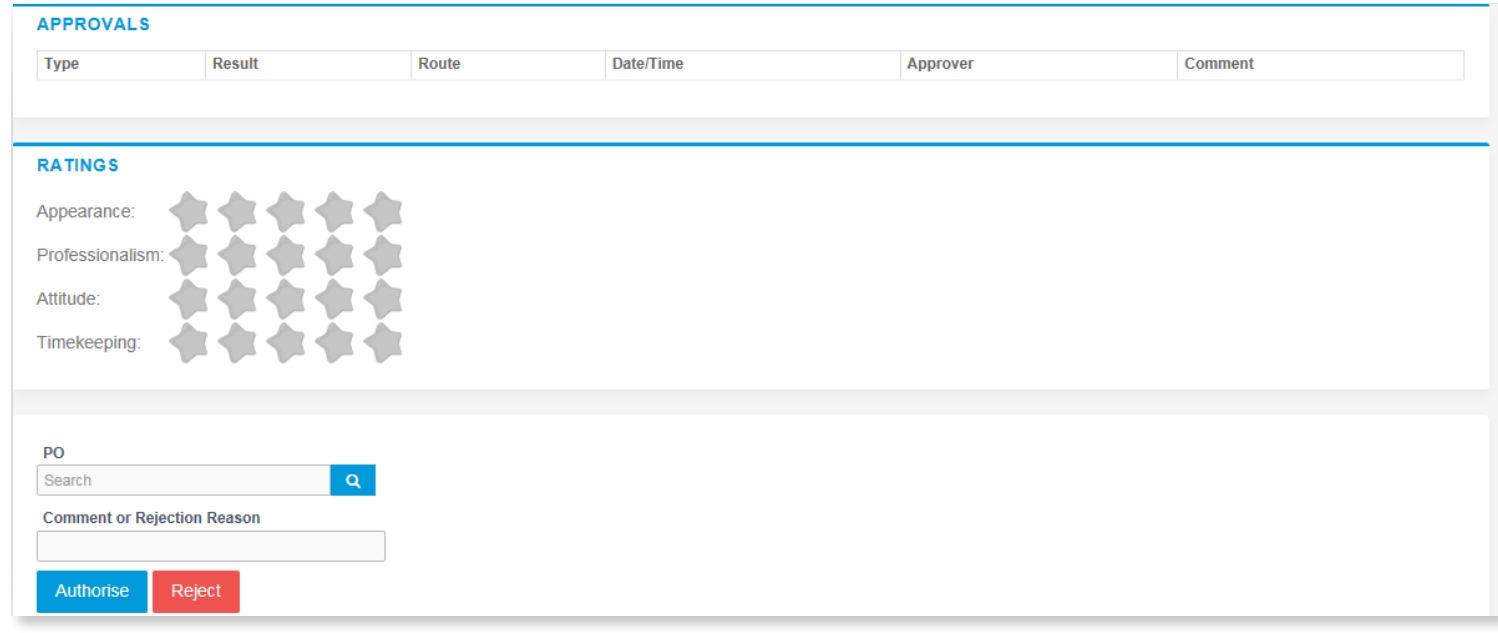

You must enter your password at the bottom of the screen and click either Approve or Reject. If you select **Reject,** you will be presented with a new page asking for a reason for the rejection. This reason will be sent back to the Contractor so they can act accordingly.

# **Approved timesheets / expenses**

Once you have approved these, they can be accessed by clicking **Approved** on the Timesheet or Expenses menu. Clicking on the ID of the item will open it fully providing more detail.

If you need to find a timesheet or expense item, you can select the **Search** feature from the Timesheet or Expense menu. Within this search form you can specify various dates, placements or timesheet criteria to find specific timesheet or expense items.

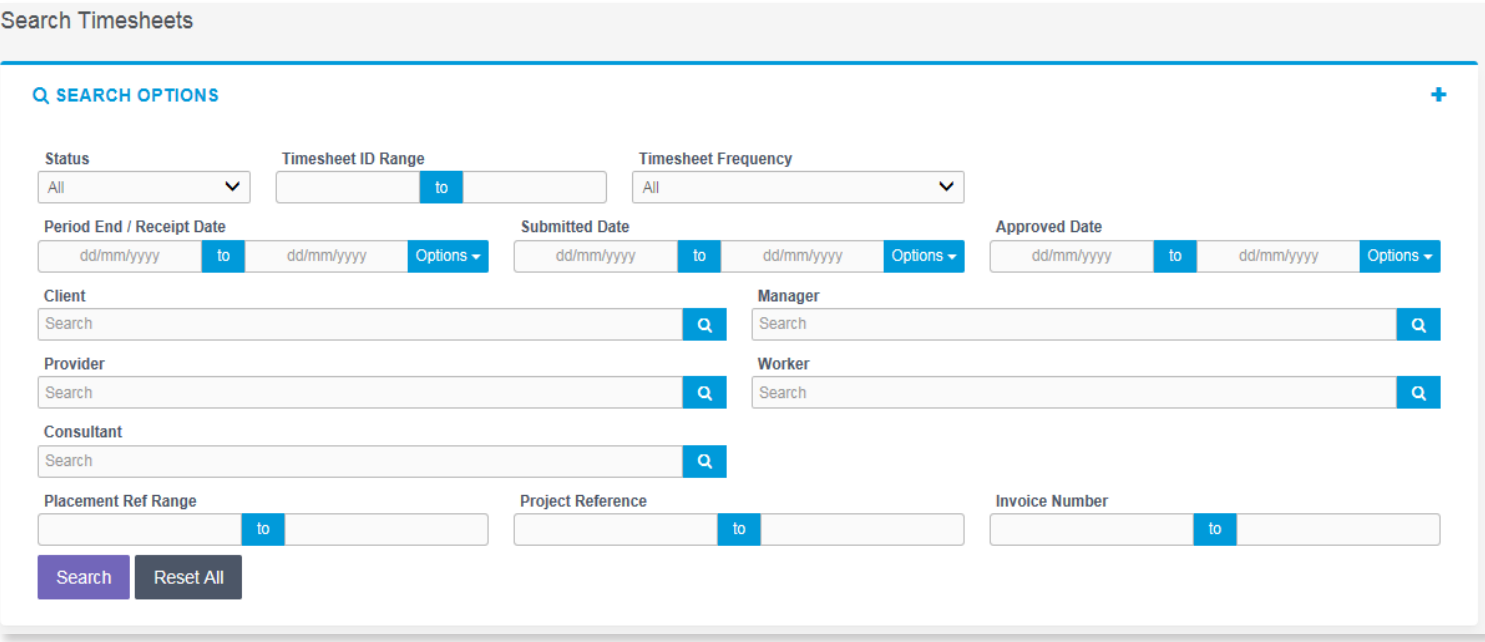

# **Viewing profile information**

#### There are two types of profile information available as a Manager / Authoriser. They are:

- Select Contractors from the Profiles menu, this provides details relating to all contractors who you are assigned to you.
- Select Placements from the Profiles menu, this will provide you a list of all active placements that you are responsible for. You can obtain more information relating to the placement by clicking on the reference/name.

This will show all details such as the agency, worker, manager and consultant associated with the placement as well as any reference codes, start and finish dates, job descriptions and contract documents.

# **Contract documents – COMING SOON!!**

We will soon introduce Phase 2 of In-Time which will allow you access to, and acceptance of, contract documents / certification if relevant.

### MORE TO FOLLOW VERY SOON!

We hope you will find In-Time an efficient and effective tool for the management of Contractors' Timesheets, Expenses and Documentation. Please direct any questions or comments to Fiona McRae, Operations Director / +44 7718 014 396 [fiona@taylorhopkinson.com](mailto:fiona%40taylorhopkinson.com?subject=) at any time.

Your feedback is valuable to us!

Thank you!

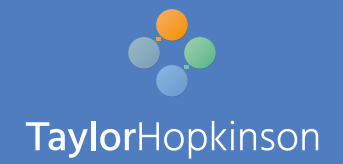

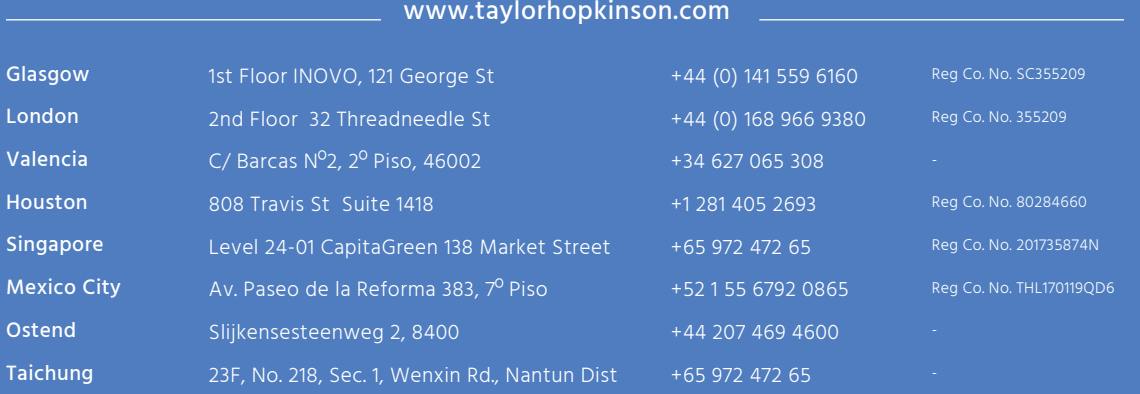